# **TANlock 3**

**User und Medium anlegen**

Um bei dem TANlock 3 einen User und ein Medium anzulegen, muss wie folgt vorgegangen werden:

### **1. Aktivieren des gewünschten Mediums:**

Dazu gehen Sie bitte auf dem TAB "Settings" in den Menüpunkt "Medium Implementation":

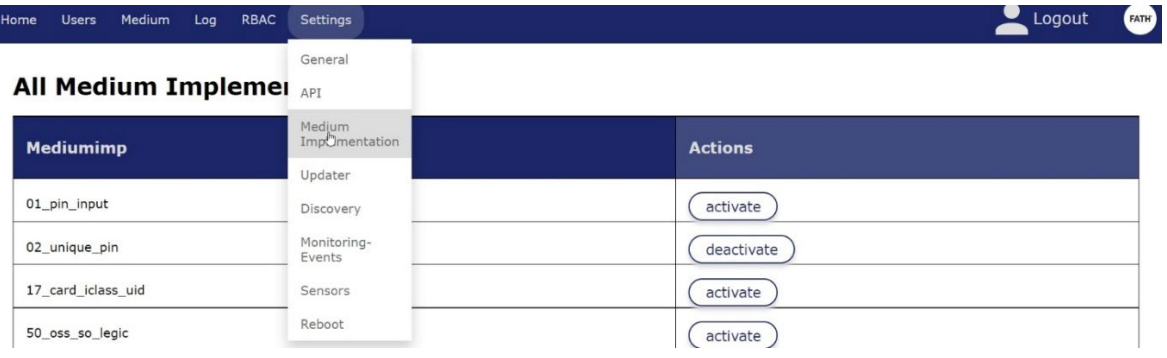

## Aktivieren Sie bei:

TANlock 3 **RFID**: 19\_card\_uid

bei TANlock 3 **RFID +** "ok"PIN / Zahlen PIN: zusätzlich 02\_unique\_pin

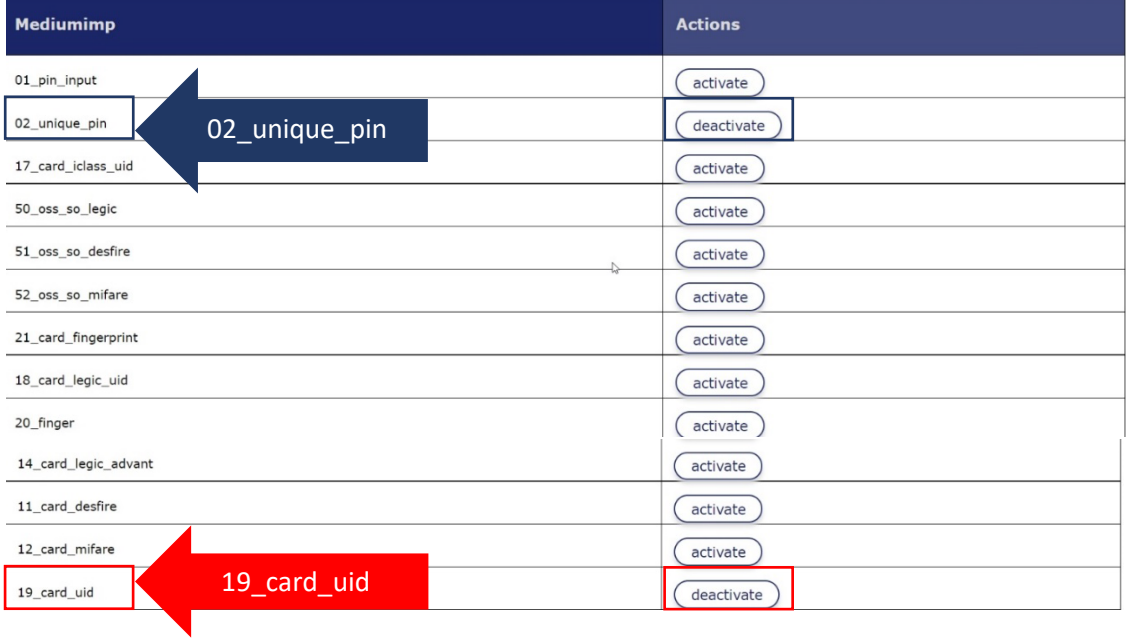

#### **2. Anlegen eines Users:**

a. Gehen Sie bitte auf dem TAB "Users" und klicken auf den Button "+ Add User"

- b. Füllen Sie folgende Information ein: Zeile 1: Vor- und Nachnamen des neuen Users Zeile 2: Vor-; Nachnamen oder Spitznamen etc. Zeile 3: optional können Sie hier eine Personalnummer des Users hinterlegen
- c. Kicken Sie nun Bitte auf den Button "Add" Der User ist jetzt auf dem TANlock angelegt.

#### **Natally** Noll  $0013$ 4711  $\mathbf 1$ Michae Common Name Login  $\overline{2}$ Techni 1111 + Add User  $\sqrt{add}$ Martin Musterhaus Martin Personalnummer  $add$

#### **All Users**

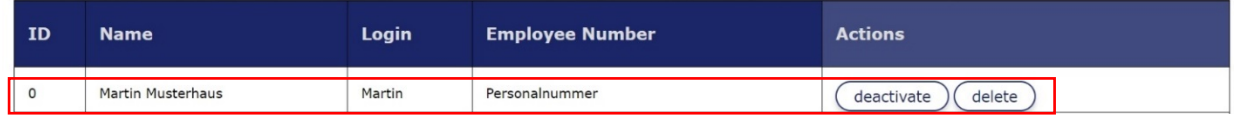

#### **3. Dem User sein Medium zuweisen:**

Für das zuweisen einer RFID – Karte, halten Sie die entsprechende RFID Karte vor einen TANlock.

#### **a.** Gehen Sie bitte nun auf den TAB "Log":

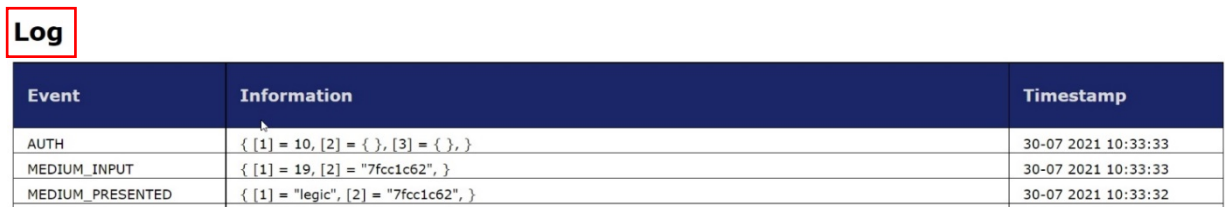

Sie sehen nun unter dem Event "Medium Input" in den Anführungszeichen eine Karten UID.

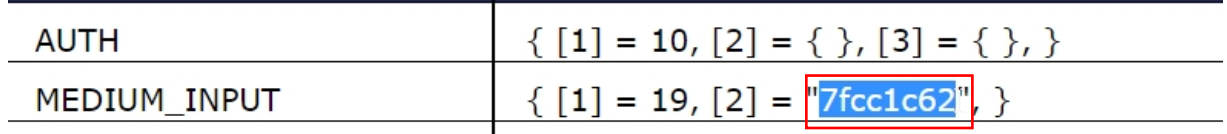

Kopieren Sie bitte nun die UID.

#### **All Users**

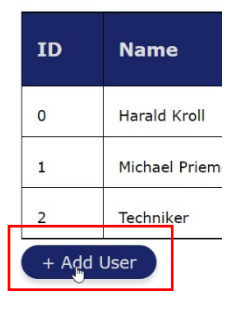

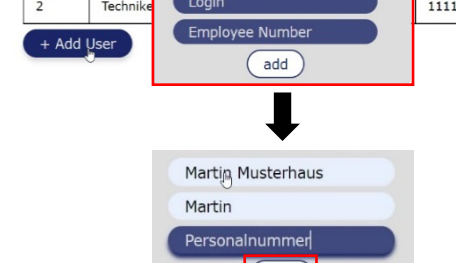

#### **b.** Gehen Sie bitte jetzt auf den TAB "Medium"  $\rightarrow$  "All Mediums"

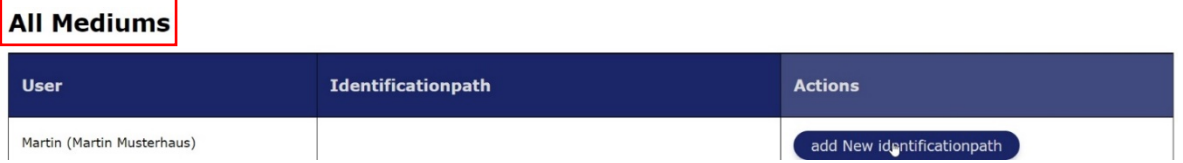

#### **c. Drücken Sie bitte hinter dem dazugehörigen User den Button "Add New Identificationpath"**

Wählen Sie nun das Medium aus: 02\_unique\_pin (Hier als Beispiel mit einer RFID-Karte: 19) ji 02\_unique\_pin Id 19\_card<sub>N</sub>uid **02:** Zahlen PIN Eingabe  $\overline{0}$ **19:** RFID Karten add Fügen Sie jetzt die Karten UID aus 3. a in 02\_unique\_pin Zeile 2 "Identifier" ein. 02 unique pin Id.

Zeile 3 lassen Sie bitte unverändert.

d. Drücken Sie jetzt den Button "Add"

19\_card<sub>\_Nuid</sub>  $\mathbf{0}$ add

Dem User wurde nun die entsprechende RFID – Karte zugeordnet.

Möchten Sie dem gleichen User auch einen Zahlen – PIN zuweisen, dann gehen Sie erneut zu Punkt 3. a und wählen in Zeile 1 "02 unique PIN" aus und tragen in Zeile 2 "Identifier" eine Zahlenkombination aus den Zahlen 1-4 ein. Drücken Sie jetzt den Button "Add"

Dem User wurde nun der entsprechende Zahlen PIN zugeordnet.

Zum Abschluss gehen Sie bitte unter "Settings" auf den TAB "Reboot" und klicken dort auf den Button "Reboot". Der TANlock wird nun neu gestartet und sämtliche Eingaben sind gespeichert.